# **Installing White Rabbit Audio Presets Pack V1**

#### **Adobe Premiere**

- 1. Unzip "White Rabbit Audio Pack Adobe Premiere.zip"
- 2. In Premiere, Right click the Presets folder in Effects. Choose Import Presets.
- 3. Navigate to the ".prfpset" presets file for White Rabbit Audio Pack
- 4. Presets should appear under their own White Rabbit Audio folders in Effects -> Presets

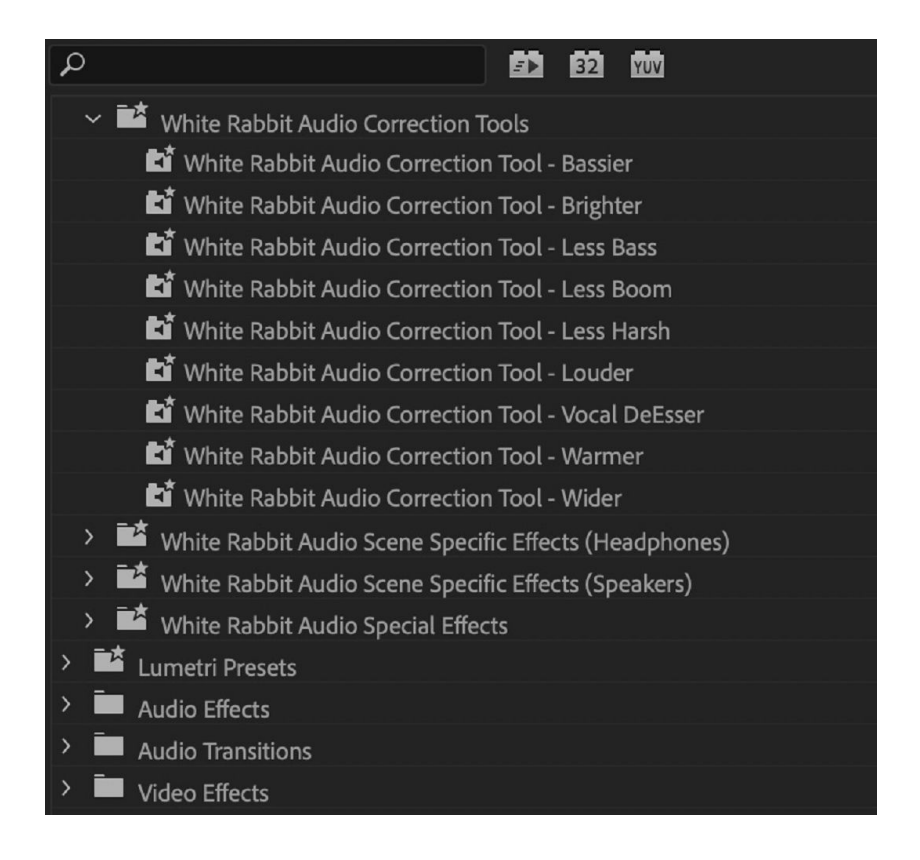

## **Final Cut Pro X**

- 1. Unzip "White Rabbit Audio Pack FCPX Preset Files.ZIP". This is to be extracted separately to the main download ZIP. Individual preset files should be extracted, such as "Vocal Focus.effectsPreset" among others.
- 2. Click any Finder window and press CMD-Shift-G (Go To Folder)
- 3. Enter the following address:

#### **/Users/USERNAME\*/Library/Application Support/ProApps/Effects Presets/**

4. Copy the preset files here. Please make sure the Effects Preset files are not in sub-folders within the Effects Presets folder.

*\* Where USERNAME enter your system username. You can check this by going first to /Users*

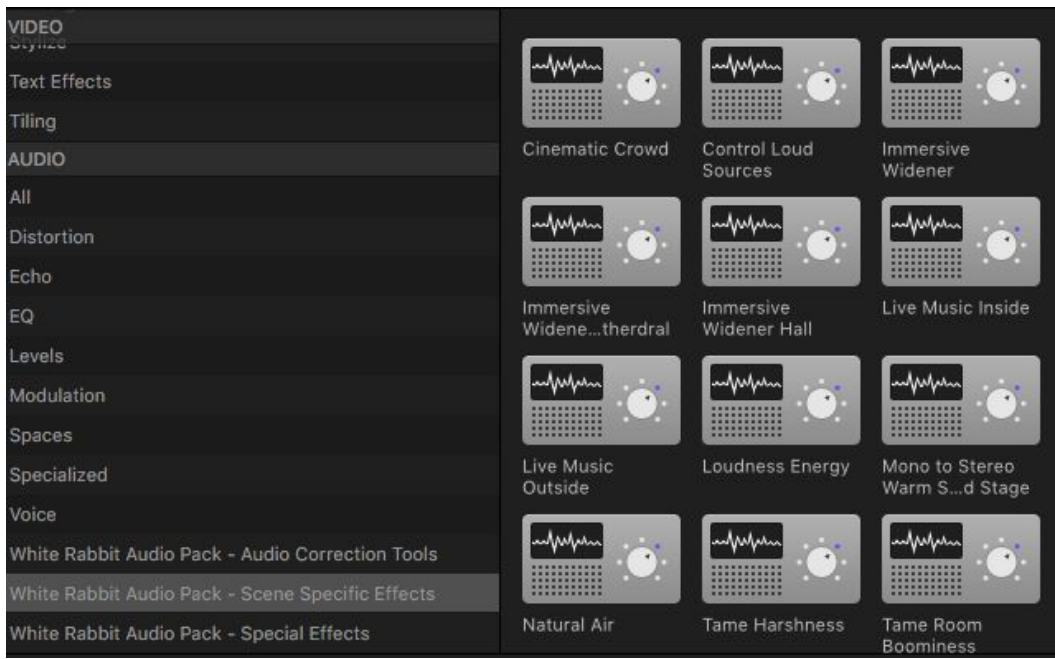

# **DaVinci Resolve**

White Rabbit Audio Presets Pack V1 contains Audio Correction Tools, Scene Specific Effects and Special Effects libraries. At present DaVinci Resolve does not provide an export feature to manage your custom audio presets and therefore requires the manual loading and selecting of presets to create the White Rabbit Presets Library. You'll only have to do this once for each preset, then you can save each preset using Resolve's 'Preset Library'. This takes only a few moments:

## **Part 1 - Importing Presets**

#### 1. Unzip '**WhiteRabbitAudioPack\_Resolve.zip**'

2. Launch DaVinci Resolve and navigate to the '**Fairlight**' Tab along the bottom of the project. Create an audio channel ctrl+click - Add Track. Select the audio channel and choose '**Mixer**' in the top right panel

3. In the mixer panel on the right click the '**+**' button on the audio channel to call up the plugins list. Select any random **Fairlight plugin** and it's settings window will appear.

4. At the top right hand side of the plugin window you will see the menu item

5. Click this menu to open Resolve's '**Preset Manager**'

6. Click **'import'** and navigate the the unzipped **White Rabbit Audio Correction Tools** folder. Select all **.dat** presets using cmd+a and click '**import**'. An example of a **.dat** preset is:

*Multiband Compressor@White Rabbit Scene Specific Effects - Cinematic Crowd.dat*

7. Repeat step 6 to import both the **White Rabbit Scene Specific Effects** .dat presets and **White Rabbit Special Effects** .dat presets folders.

8. The 3 preset libraries are now loaded into Resolve and will show up in each plugin's '**preset list**'

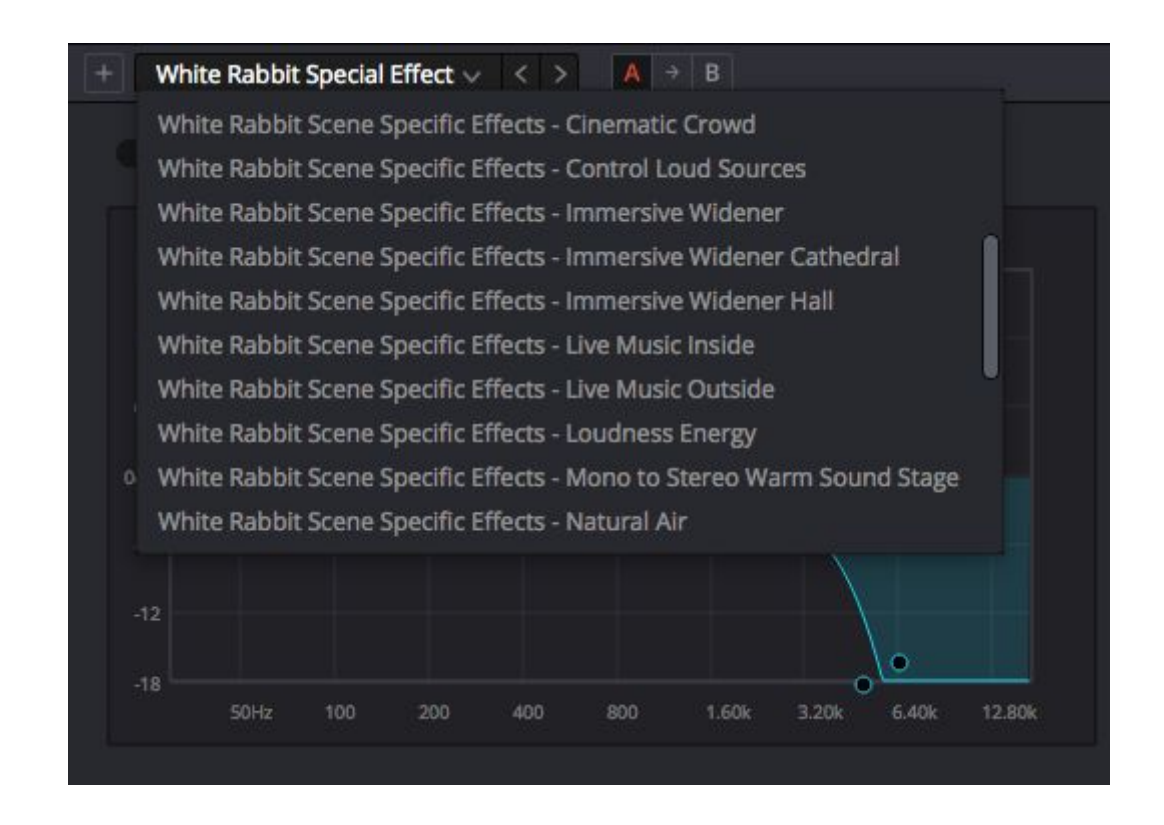

## **Part 2 - Building the Plugin Chains**

Now each plugin is loaded with White Rabbit Presets the final 'Plugin Chain' can be created. Let's save the plugin chain '**Cinematic Crowd**', for example. This is a one time procedure, after which the plugin chain is saved into Resolve's Preset Library to be used in future projects in just a few clicks.

1. Navigate to the the unzipped '**White Rabbit Audio Pack - DaVinci Resolve.zip**'. Open the **'Presets Design Guide'** folder and then **'White Rabbit Scene Specific Effects'** folder

2. Open the Image **'Cinematic Crowd'**

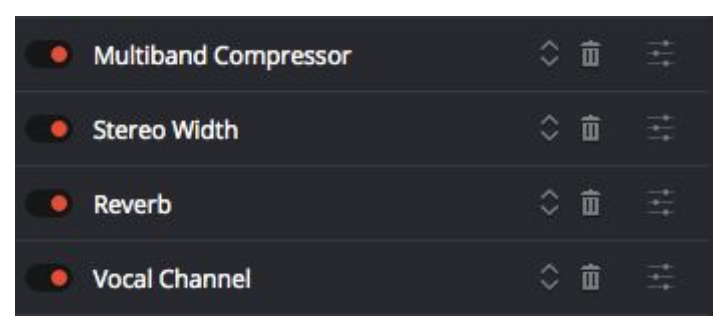

*\*The Cinematic Crowd preset is comprised of 4 plugins loaded in a specific order*

3. Launch DaVinci Resolve and navigate to an audio channel. To load plugins click the '**+**' button on the audio channel.

4. Load the plugin chain exactly as seen in the image **'Cinematic Crowd'**

- First load **'Multiband Compressor'** and select **'Cinematic Crowd'** from it's preset list
- Then load '**Stereo Width'** and select **'Cinematic Crowd'** from it's preset list
- Next load **'Reverb'** and select **'Cinematic Crowd'** from it's preset list
- Finally load **'Vocal Channel'** and select **'Cinematic Crowd'** from it's preset list

*\*Note - All plugins should be 'Fairlight' plugins selected from the 'Fairlight' plugins list*

5. The plugin chain **'Cinematic Crowd'** is now loaded and applied to the audio channel

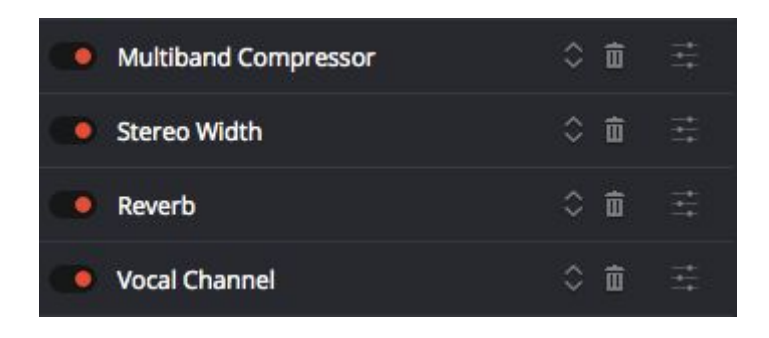

### **Part 3 - Saving the Plugin Chain for Future Use**

Instead of loading each plugin individually each time you want to apply a preset, you can save the entire plugin chain for later use on any selected audio channel. For example, let's save '**Cinematic Crowd**' as a new plugin chain:

1. Navigate to '**Fairlight**' in the main menu and choose '**Presets Library**'

2. On the panel on the right you will see a list of currently created Audio Channels displayed as boxes. Click on the audio channel you wish to make a preset from. If your White Rabbit Plugins for '**Cinematic Crowd**' are loaded onto Audio Channel 1, for example, click on '**Audio 1**' in the right hand panel.

3. With '**Audio 1**' now selected, choose '**Plugins Presets**' in the '**Filter by**' drop down menu on the left panel.

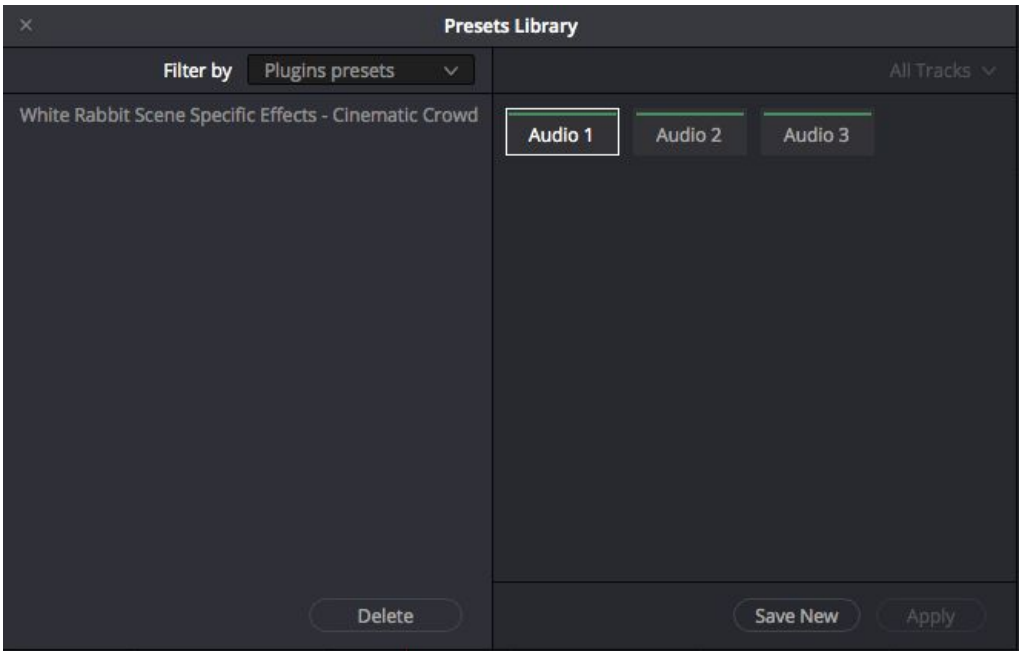

4. Now select '**Save New**' to create a new preset based on all the plugins currently loaded on '**Audio 1'.** In this example we will call the preset '**White Rabbit Scene Specific Effects - Cinematic Crowd**'

5. You can now apply this plugin preset to any other channel in your project. Simply open up the Preset Library (choose '**Fairlight**' in the main menu and choose '**Presets Library**'), then select the audio channel you wish to apply the preset to, e.g. '**Audio 2'** by highlighting it in the right hand panel. Then click the preset on the left you wish to apply. Click '**Apply**' and the plugin chain will be loaded onto Audio channel 2.

6. Repeat these steps with each White Rabbit Preset to complete the Presets Library for instant call-up

## **Vegas Pro**

White Rabbit Audio Presets Pack V1 contains 3 separate libraries for Vegas Pro - Audio Correction Tools, Scene Specific Effects and Special Effects. Each library can be easily installed using the steps below:

1. Unzip '**White Rabbit Audio Pack - Vegas Pro.zip**'

2. Unzip the free Sony Vegas Pro Preset Manager Software '**presetmngr20k.zip**', double click the .exe to install

3. Click '**Open**' and navigate to '**White Rabbit Audio Correction Tools\_V1.sfpreset**' to load the first preset library onto the computer.

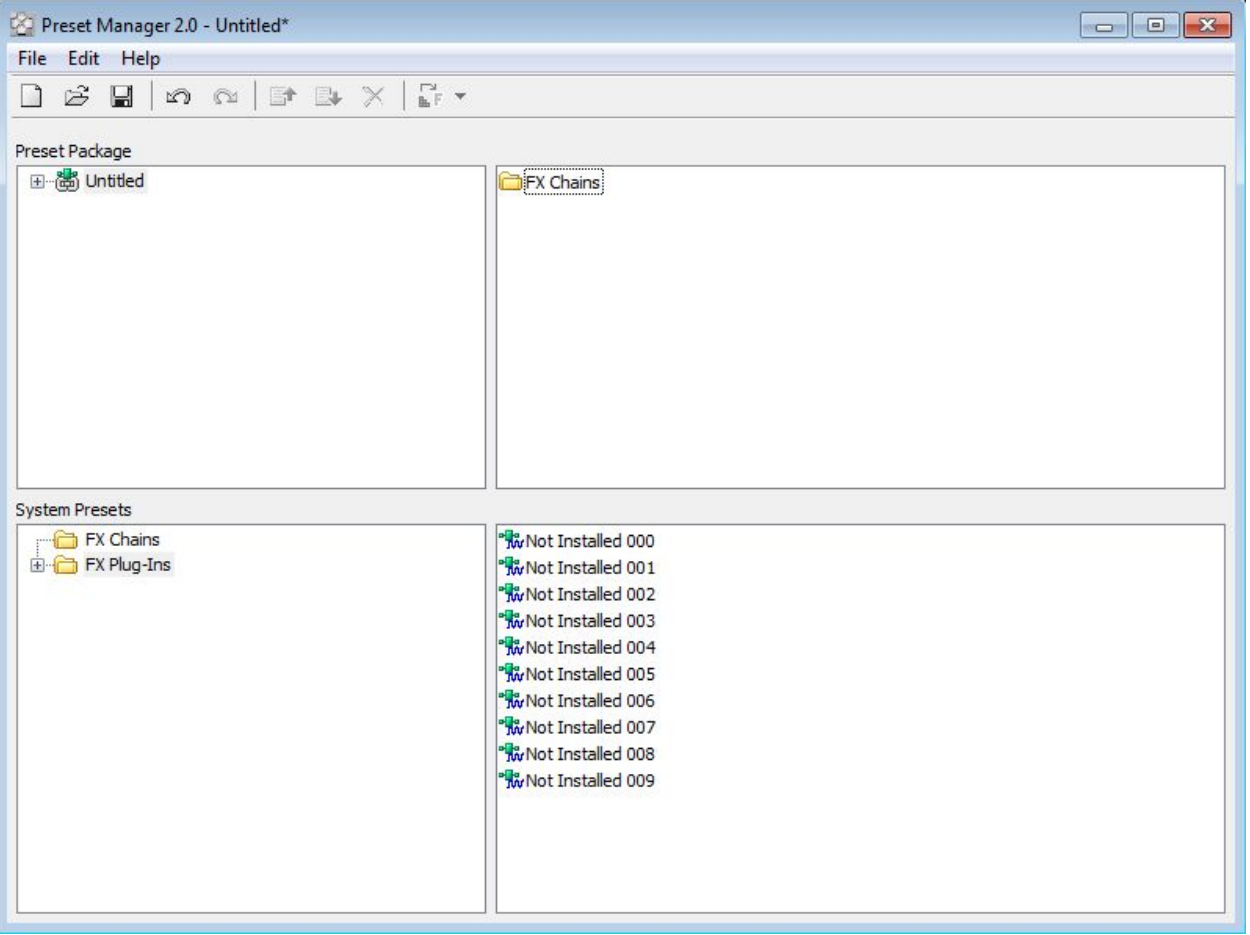

4. '**FX Chains**' should appear in the topmost field. Highlight '**FX Chains**' in the topmost field by clicking it.

5. Next click '**Copy to System'** to install the presets into the Vegas presets library system

6. Repeat steps 3 to 5 to install both '**White Rabbit Special Effects\_V1.sfpreset**' and '**White Rabbit Scene Specific Effects\_V1.sfpreset'**

7. In Vegas Pro find each preset library by clicking the FX button

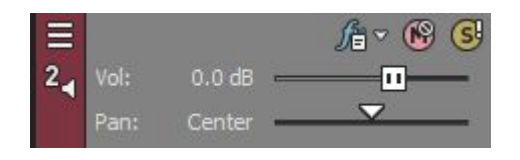

8. Navigate to '**FX Packages**' to see a list of installed preset libraries called '**FX Packages**'

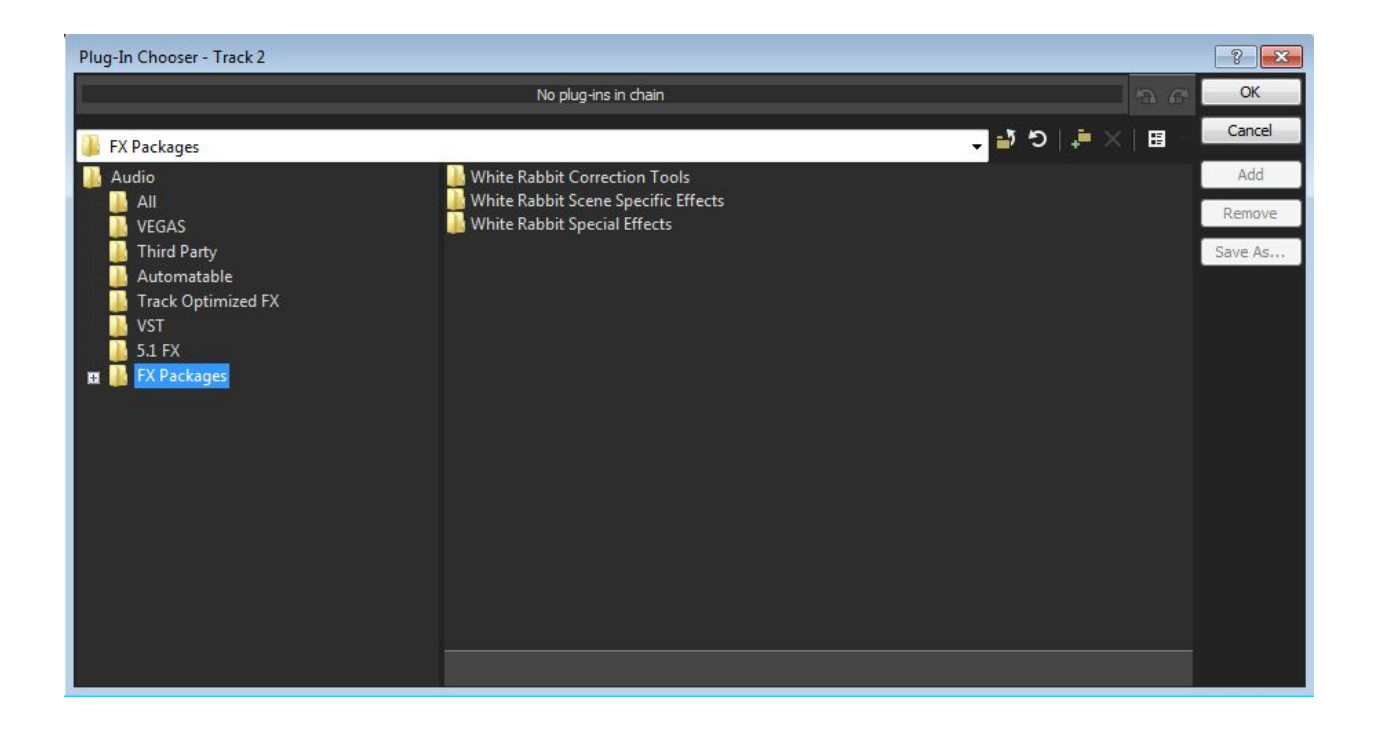

9. To load an FX Chain into the Audio Track select the desired preset and click '**Add**' and then click '**OK**'. Presets are only loaded when the are added, be sure to click '**Add**' and then '**Ok**' to apply the preset.

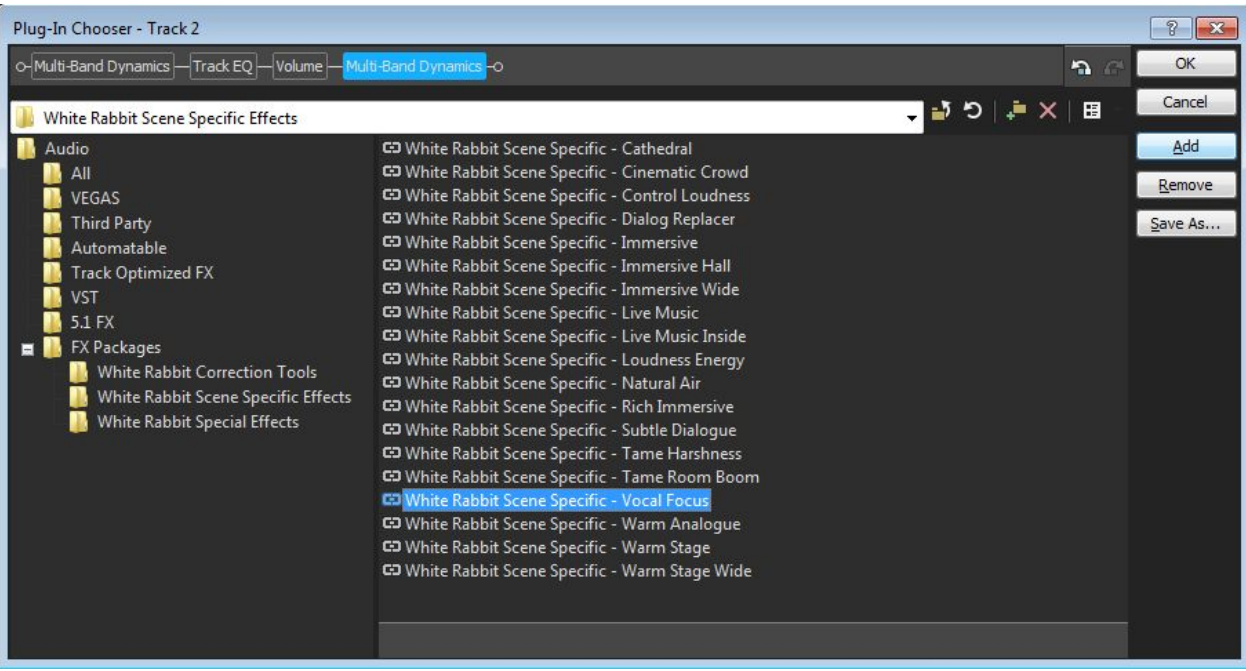

10. The FX Chain is now inserted into the Audio Track

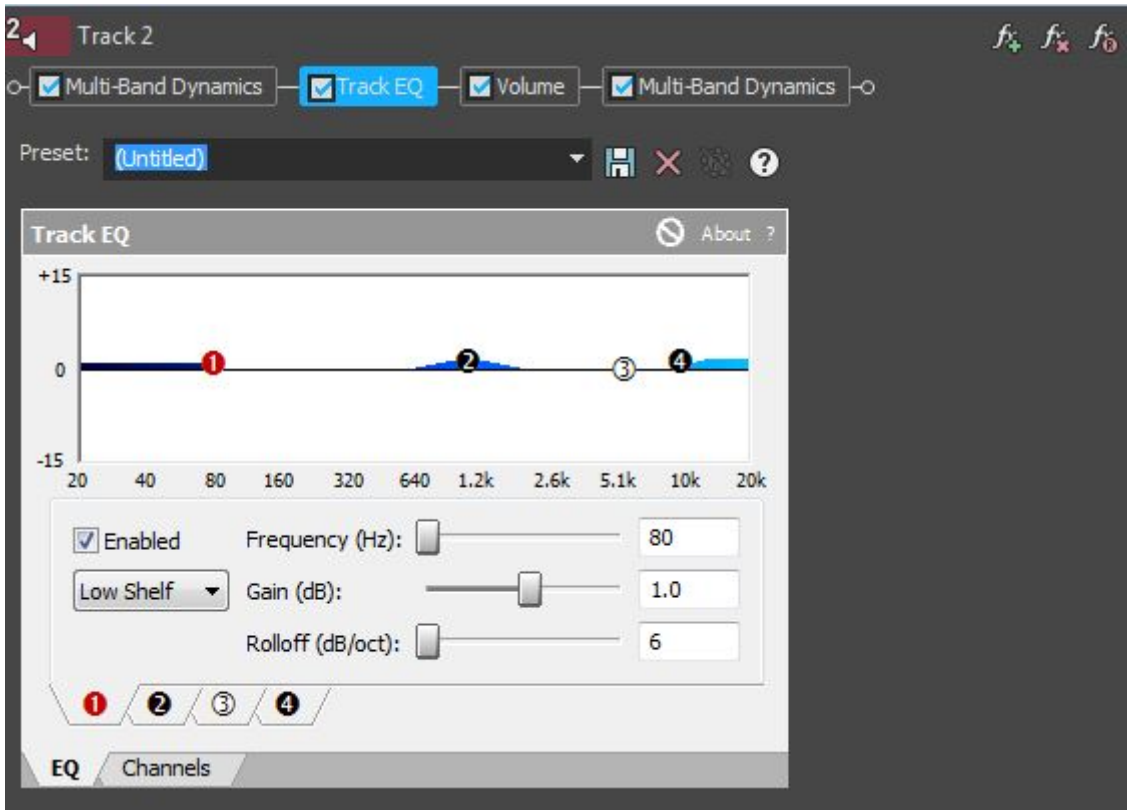

11. To load an FX Chain into an individual audio clip select the '**FX**' button on the desired audio clip and repeat steps **8** and **9**.